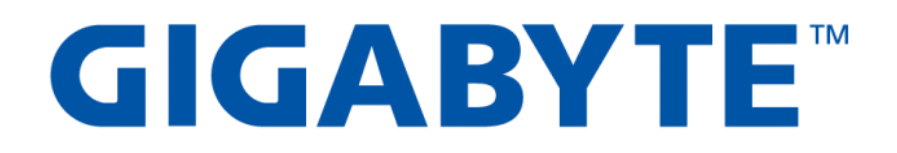

# GSM Agent

# Installation & Features Guide

User's Manual

Version: 1.0

### **Copyright**

© 2018 GIGA-BYTE TECHNOLOGY CO., LTD. All rights reserved. The trademarks mentioned in this manual are legally registered to their respective owners.

#### **Disclaimer**

Information in this manual is protected by copyright laws and is the property of GIGABYTE. Changes to the specifications and features in this manual may be made by GIGABYTE without prior notice. No part of this manual may be reproduced, copied, translated, transmitted, or published in any form or by any means without GIGABYTE's prior written permission.

#### **For More Information**

For related product specifications, the latest firmware and software, and related information, please visit our website at:

# [http://www.gigabyte.com](http://www.gigabyte.com/)

For GIGABYTE distributors and resellers, additional sales & marketing materials are available from our reseller portal:

# [http://reseller.b2b.gigabyte.com](http://reseller.b2b.gigabyte.com/)

For further information & technical assistance, please contact your GIGABYTE sales representative.

You may also message GIGABYTE server directly by email, Facebook or twitter

**Email:** [server.grp@gigabyte.com](mailto:server.grp@gigabyte.com)

**Facebook:** <https://www.facebook.com/gigabyteserver>

**Twitter:** <https://twitter.com/GIGABYTEServer>

# **Table of Contents**

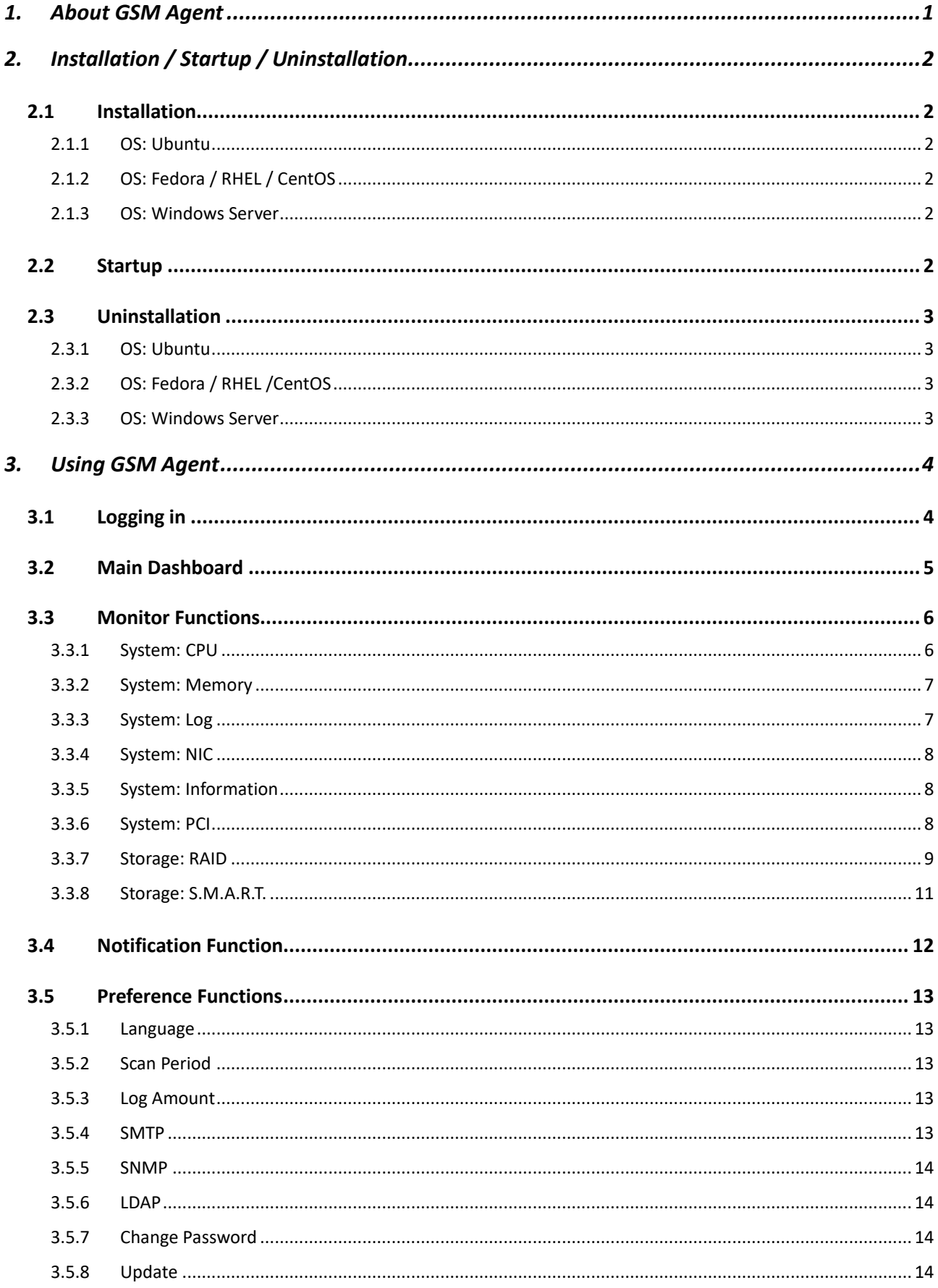

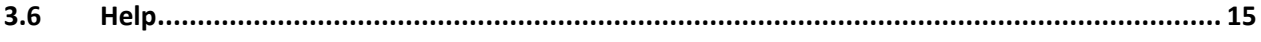

# <span id="page-4-0"></span>1. About GSM Agent

**GSM Agent** is part of the **GSM (GIGABYTE Server Management)** software suite. It is a software program to compliment and assist the remote monitoring and management of GIGABYTE servers.

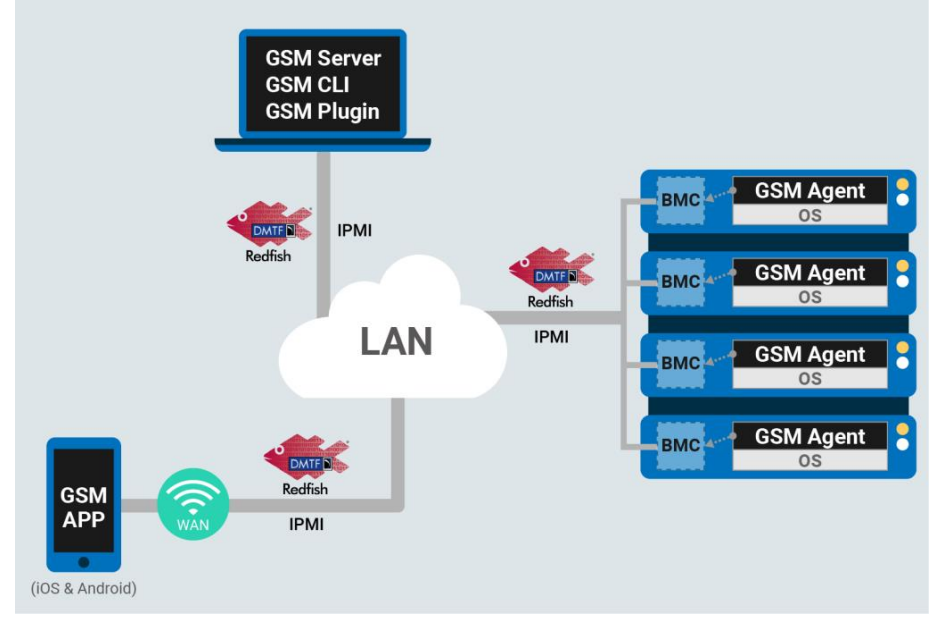

**GSM Agent** should be installed locally on each GIGABYTE server node. It collects node information (CPU / memory / HDD / PCIe devices) from the operating system and shares this information with the local BMC. This information can then be used and displayed by **GSM Server**, GSM's remote monitoring and management software platform.

**GSM Agent** can be used with both Linux & Windows operating systems.

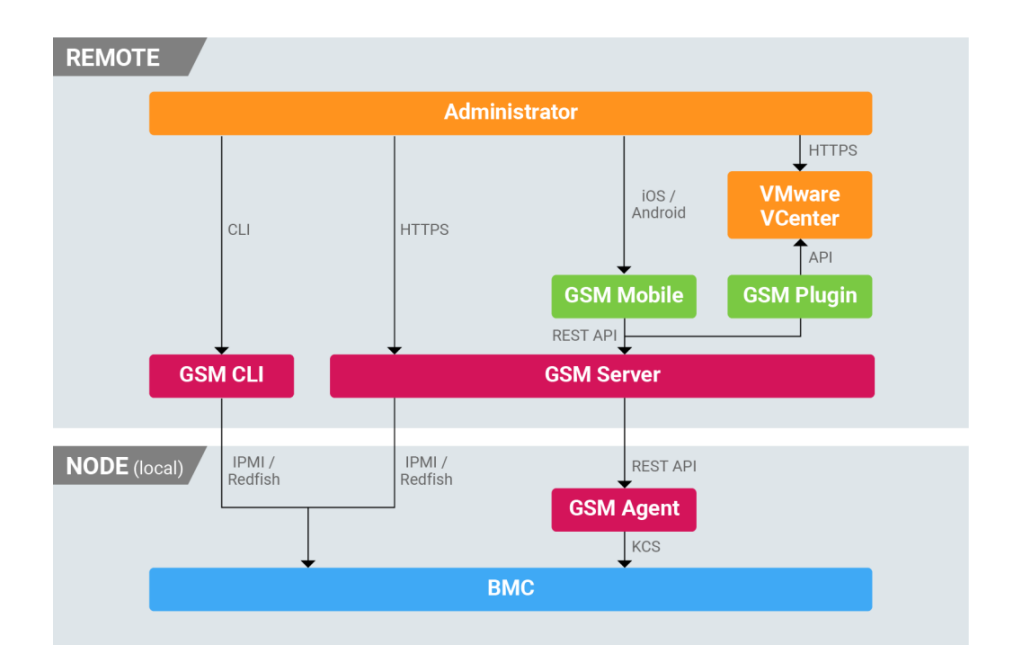

# <span id="page-5-0"></span>2. Installation / Startup / Uninstallation

## <span id="page-5-1"></span>2.1 Installation

#### <span id="page-5-2"></span>2.1.1 OS: Ubuntu

Before installation, please ensure packages sudo and ufw are already installed. Otherwise, GSM Agent installation will fail.

#apt-get install sudo ufw #dpkg -i gsmagent\_x.x\_all.deb

#### <span id="page-5-3"></span>2.1.2 OS: Fedora / RHEL / CentOS

Before installation, please ensure packages sudo and ufw are already installed. Otherwise, GSM Agent installation will fail.

# yum install sudo firewalld # rpm -ivh GSM\_agent-x.x-1.x86\_64.rpm

#### <span id="page-5-4"></span>2.1.3 OS: Windows Server

<span id="page-5-5"></span>Execute GSM\_Agent\_x.x.exe

### 2.2 Startup

GSM Agent starts automatically when the system boots each time.

<span id="page-5-6"></span>For Windows systems, the user needs to add port 8080 and 8443 to firewall exception. For Ubuntu or Linux systems, if /dev/ipmi0 doesn't exist, the user should use the command "modprobe ipmi\_devintf"

## 2.3 Uninstallation

#### <span id="page-6-0"></span>**2.3.1** OS: Ubuntu

# dpkg -r gsmagent

#### <span id="page-6-1"></span>**2.3.2** OS: Fedora / RHEL /CentOS

# rpm -e GSM\_agent-x.x-1.x86\_64

#### <span id="page-6-2"></span>2.3.3 OS: Windows Server

System > Control Panel > GSM Agent Installer

# <span id="page-7-0"></span>3. Using GSM Agent

# <span id="page-7-1"></span>3.1 Logging in

Connect using [http://localhost:8080/GSM\\_Agent/](http://localhost:8080/GSM_Agent/)

**Default username:** admin **Default password:** password

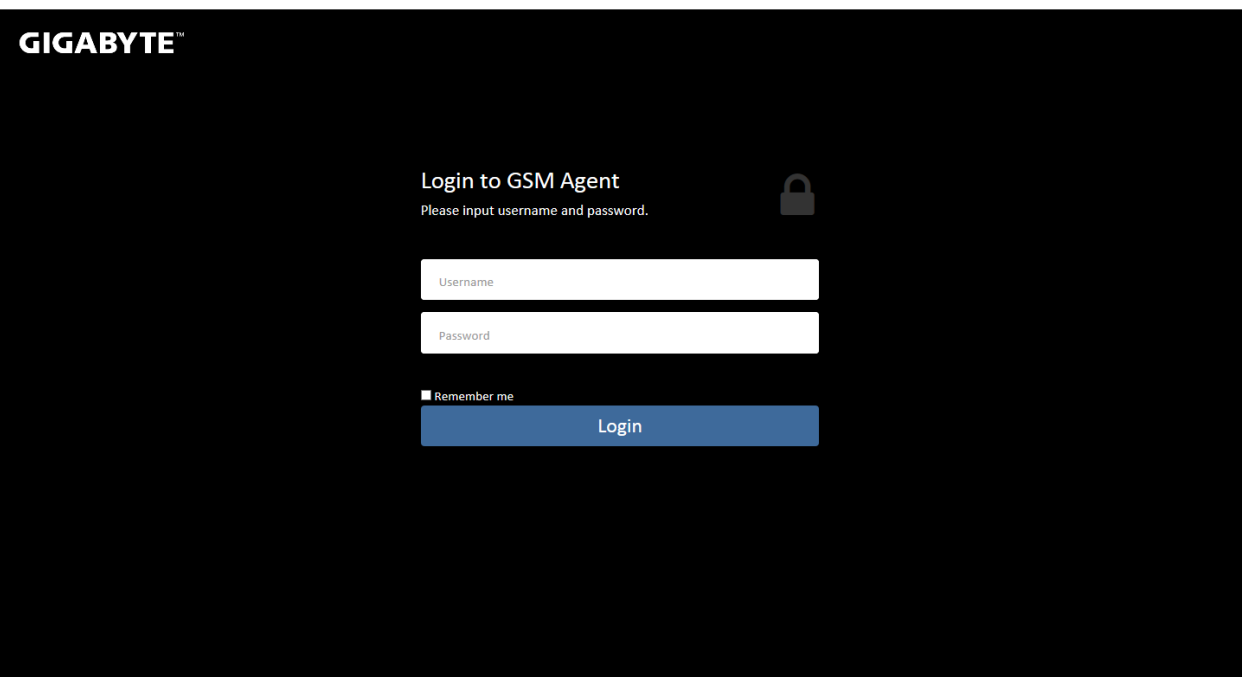

# <span id="page-8-0"></span>3.2 Main Dashboard

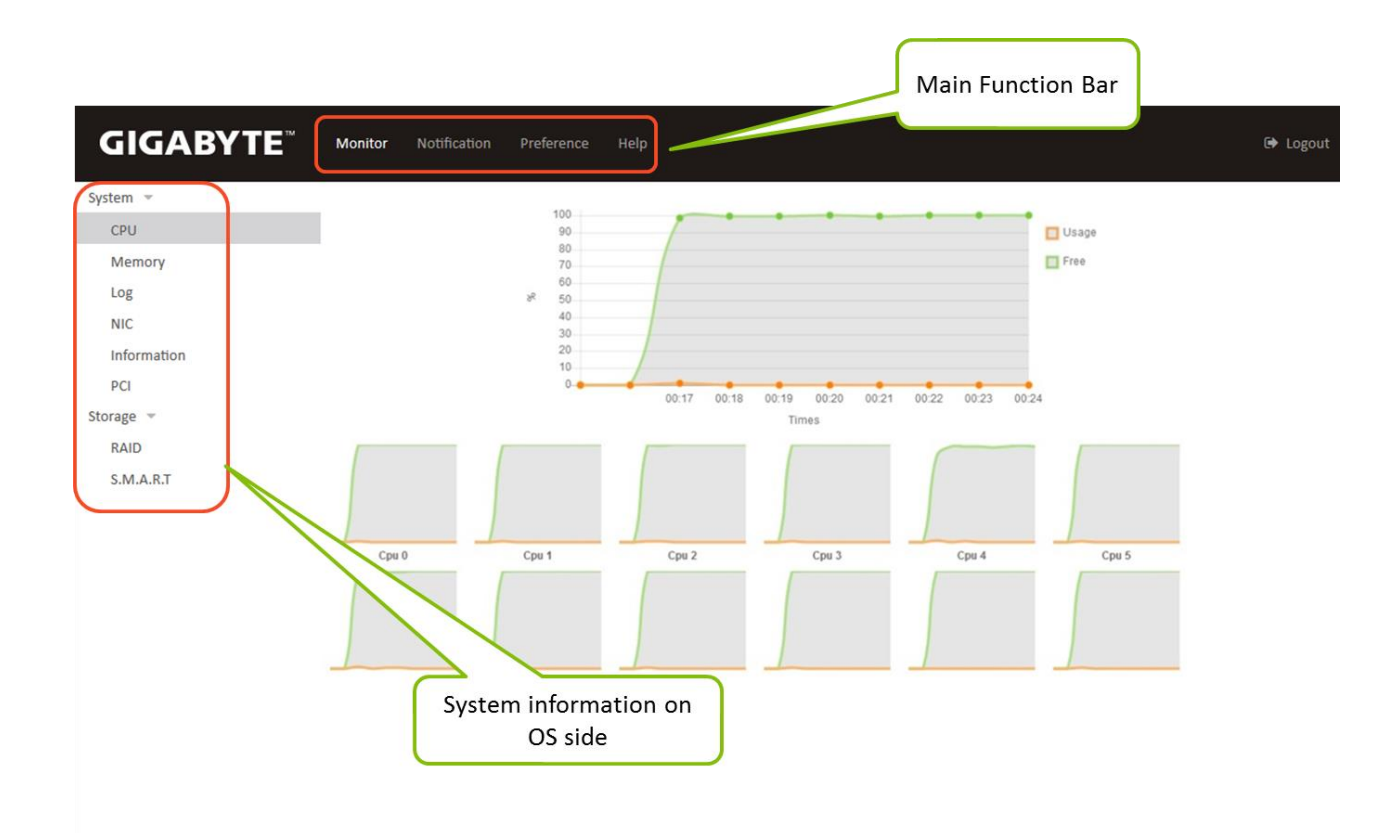

# <span id="page-9-0"></span>3.3 Monitor Functions

#### <span id="page-9-1"></span>3.3.1 System: CPU

Displays idle / usage information about CPUs or cores

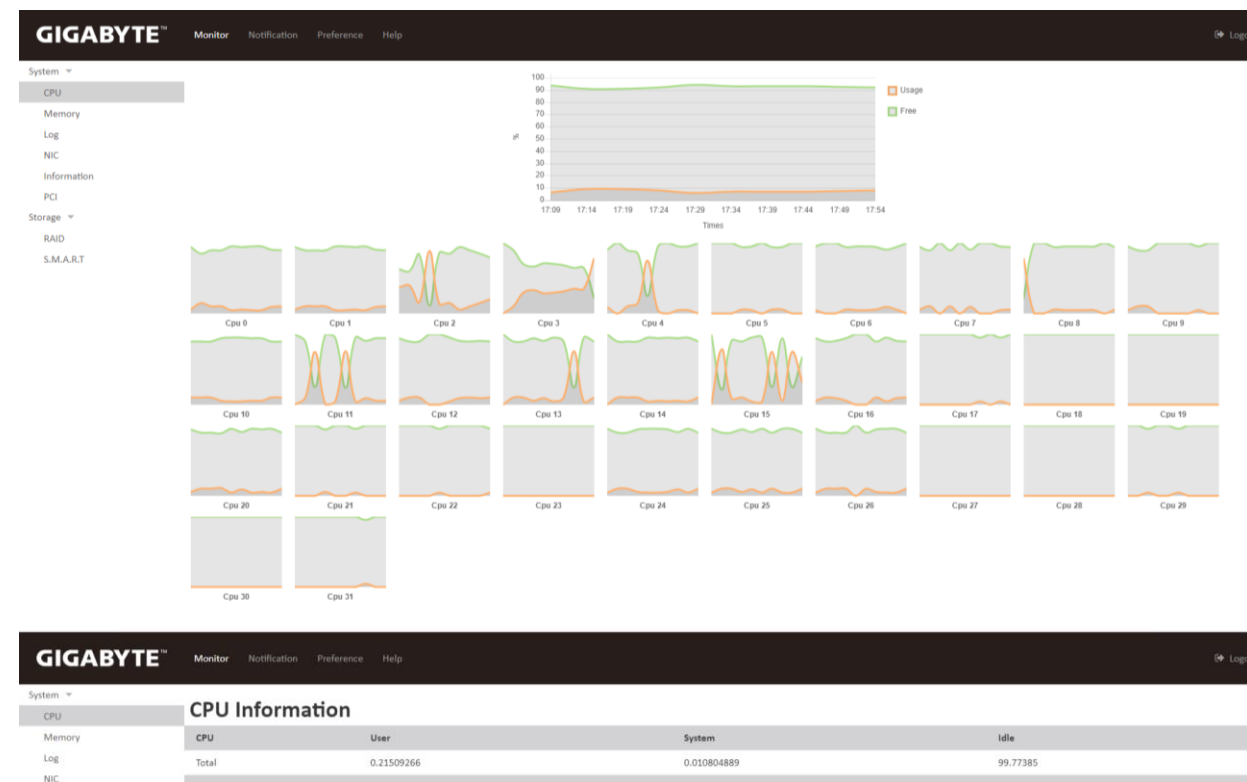

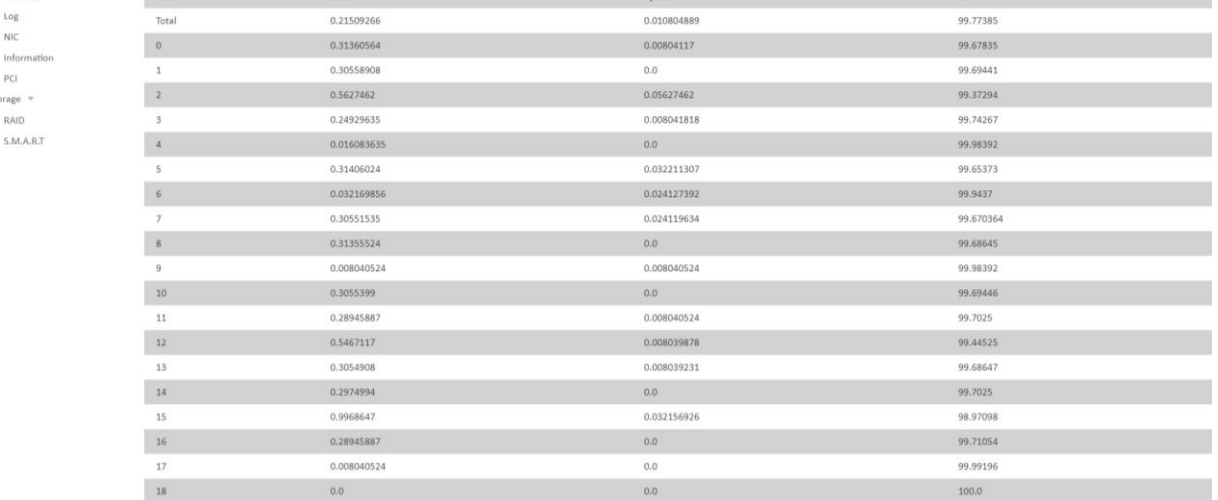

#### <span id="page-10-0"></span>3.3.2 System: Memory

Displays usage status of memory, virtual memory and huge pages

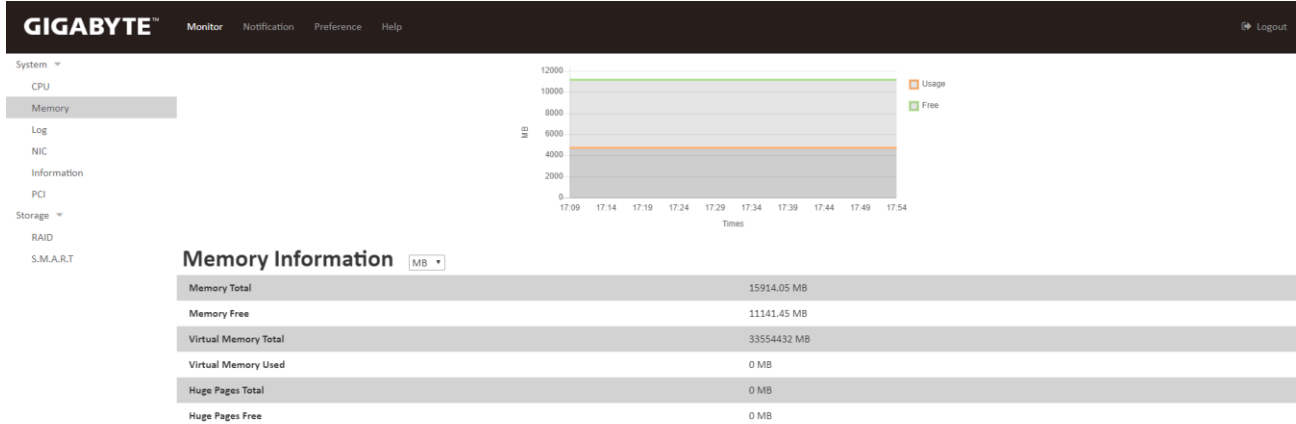

#### <span id="page-10-1"></span>3.3.3 System: Log

GSM Agent records events from the system and BMC on this page

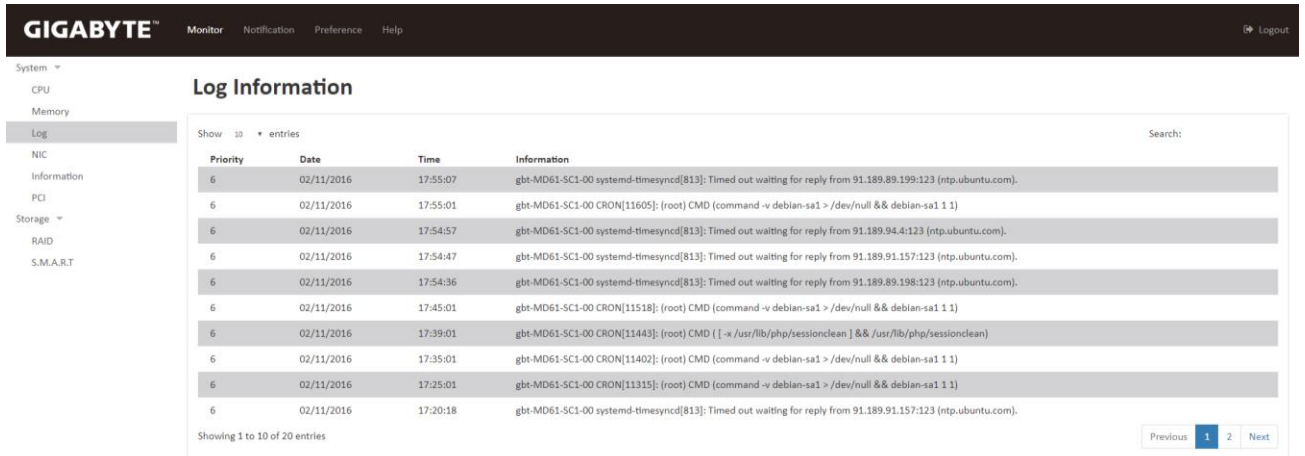

#### <span id="page-11-0"></span>3.3.4 System: NIC

This page displays information about the system's network configuration including IP address, MAC address and interface name.

#### NIC Information  $F_{\text{eth2}}$

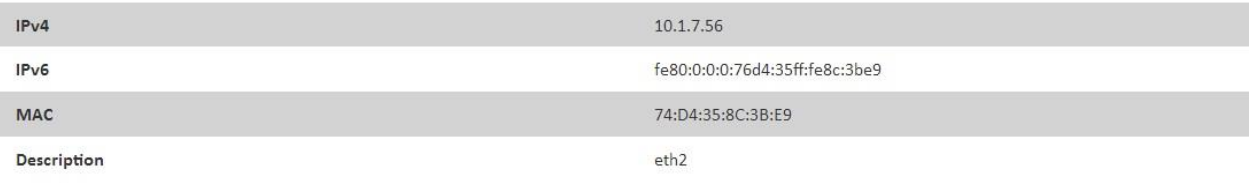

#### <span id="page-11-1"></span>3.3.5 System: Information

This page displays system information about the OS, CPU, Memory, Hostname, BMC Version and BMC IP.

#### **Information**

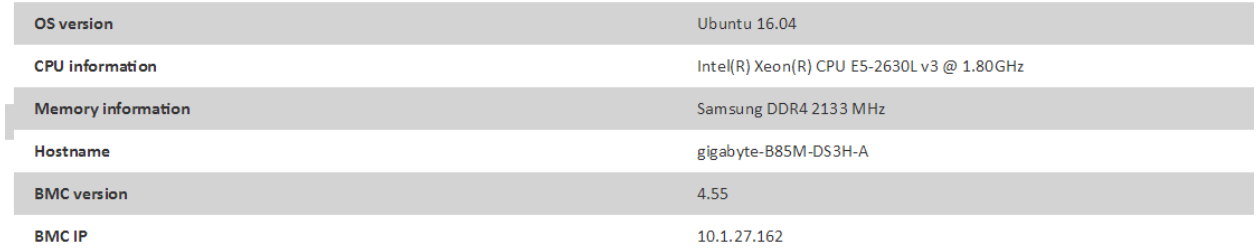

#### <span id="page-11-2"></span>3.3.6 System: PCI

This page displays information about PCIe devices installed in the system

#### **PCI Information**

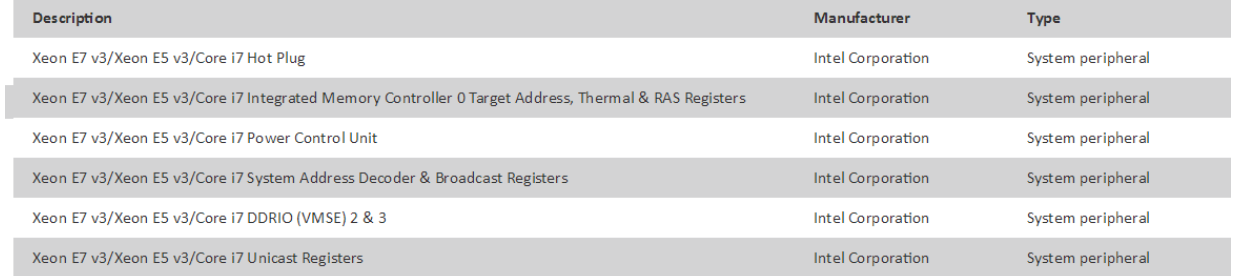

#### <span id="page-12-0"></span>3.3.7 Storage: RAID

This page lists RAID health data from logical and physical layers. It includes two RAID types, hardware and software.

#### **Software RAID array info:**

Level: RAID level Array Size: RAID array size State: Health state Number of Disks: Number of devices Spare Disks: Number of spare devices Chunk Size: Component disks

#### Software RAID md127 -

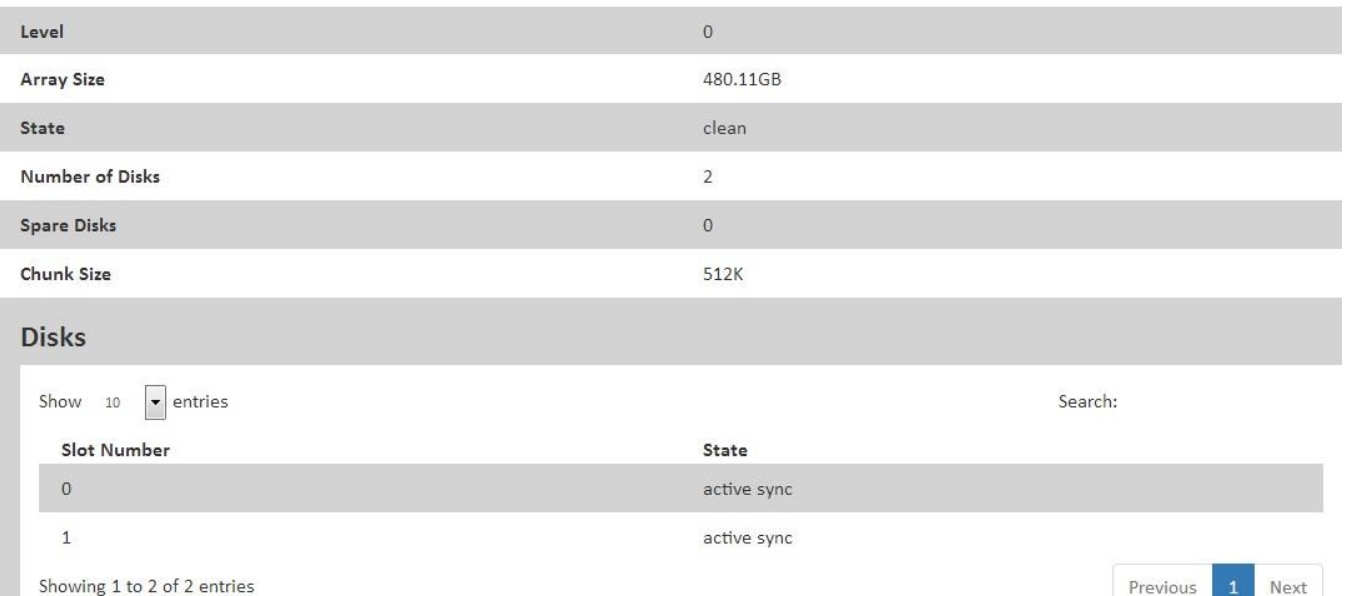

#### **Hardware RAID array info:**

Level: RAID level Array Size: RAID array size State: Health state Number of Disks: Number of devices Spare Disks: Number of spare devices Chunk Size: Component disks

### Hardware RAID

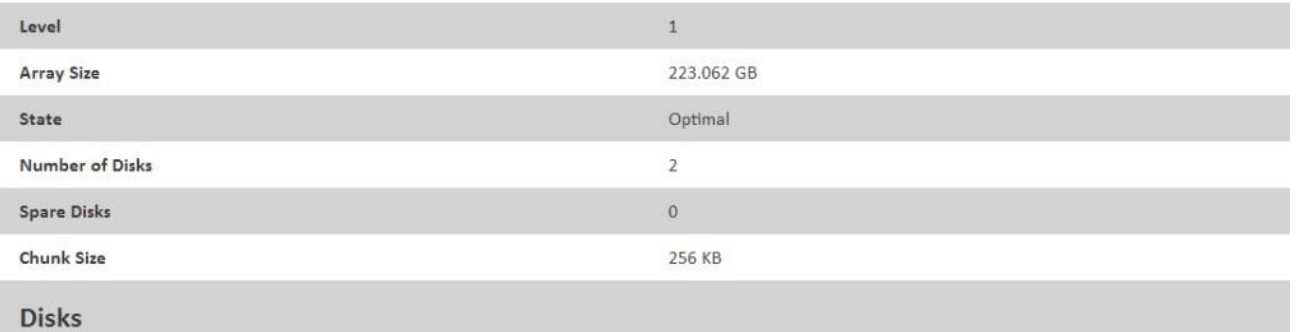

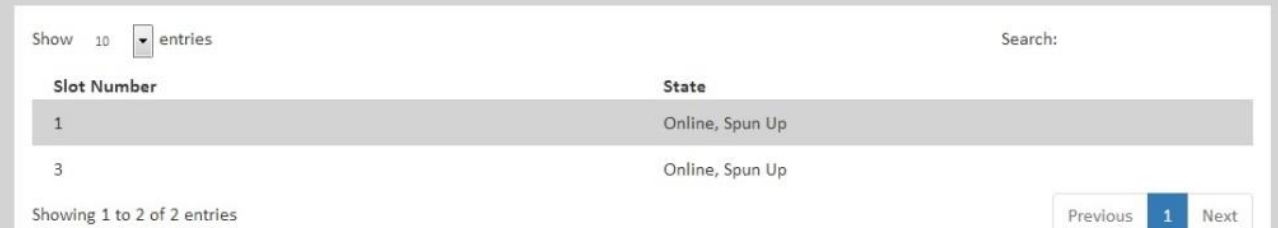

#### <span id="page-14-0"></span>3.3.8 Storage: S.M.A.R.T.

#### The S.M.A.R.T. page lists the current health state of each disk

### **S.M.A.R.T Information**

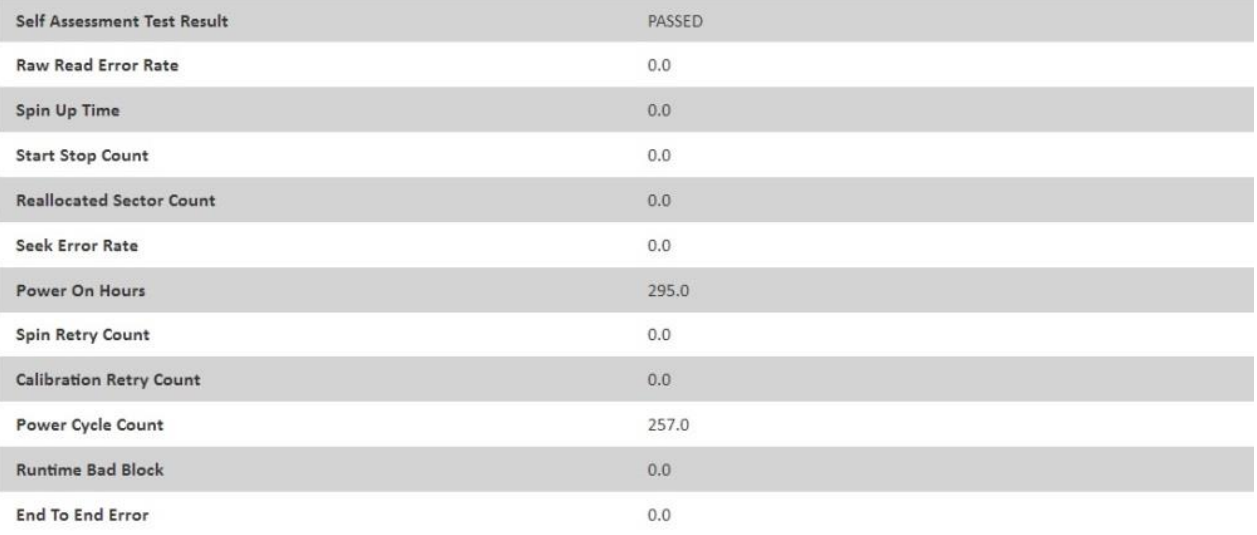

# <span id="page-15-0"></span>3.4 Notification Function

Notification allows you to set upper limit for CPU and memory usage.

When the system is running and the CPU or memory usage reaches or exceeds the set limit, GSM Agent will send an alert to the user.

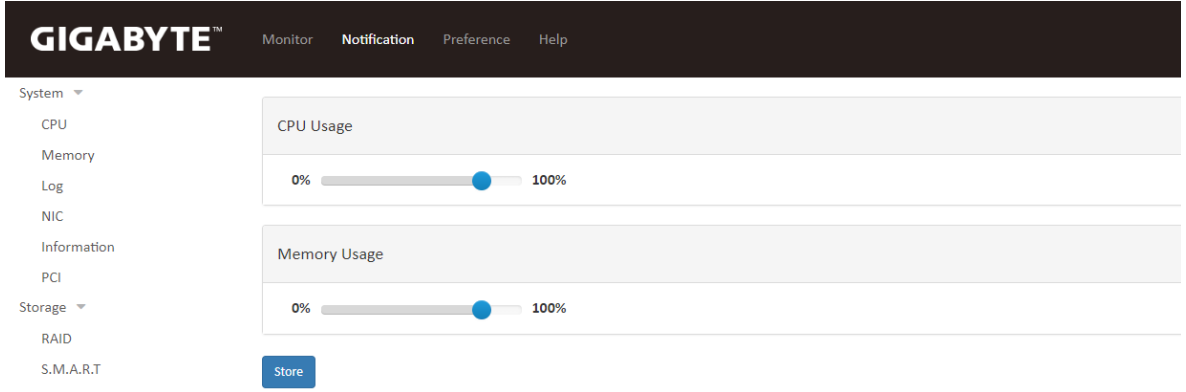

### <span id="page-16-0"></span>3.5 Preference Functions

#### <span id="page-16-1"></span>3.5.1 Language

Select the language setting for GSM Agent

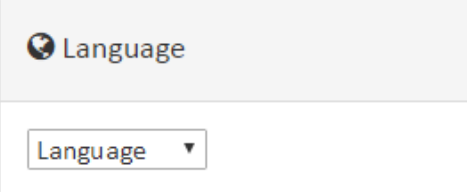

#### <span id="page-16-2"></span>3.5.2 Scan Period

Select the scan period setting for retrieval of system information

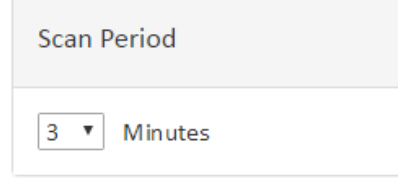

#### <span id="page-16-3"></span>3.5.3 Log Amount

Set the default number of entries for the **Monitor: System: Log** page

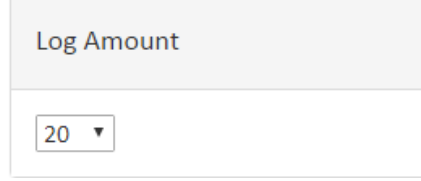

#### <span id="page-16-4"></span>3.5.4 SMTP

Configure SMTP information to send an email when the system is abnormal.

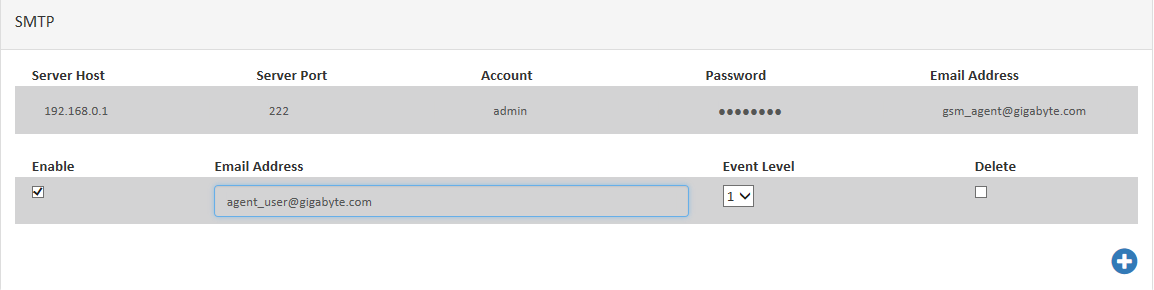

#### <span id="page-17-0"></span>3.5.5 SNMP

#### Configure SNMP trap IP to receive events when the system is abnormal

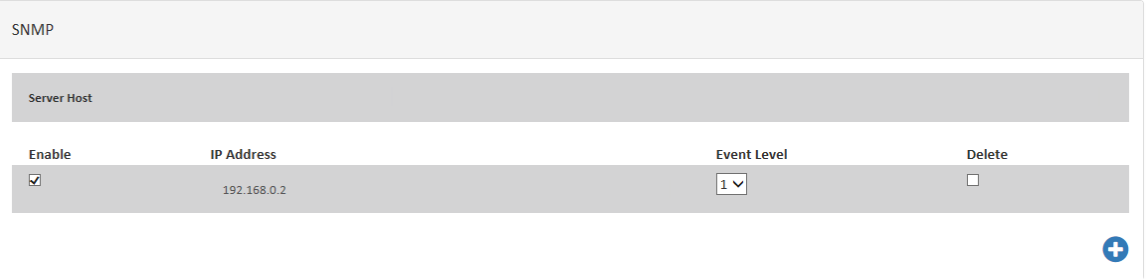

#### <span id="page-17-1"></span>3.5.6 LDAP

#### Configure LDAP server for LDAP authentication

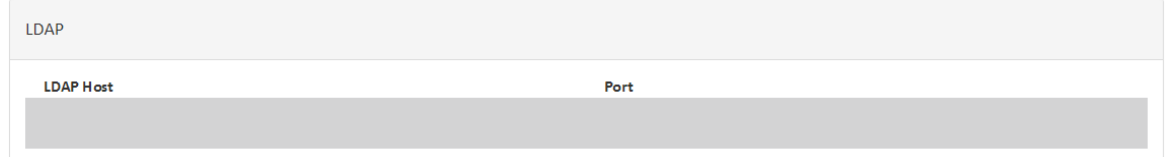

#### <span id="page-17-2"></span>3.5.7 Change Password

#### Change GSM Agent login password

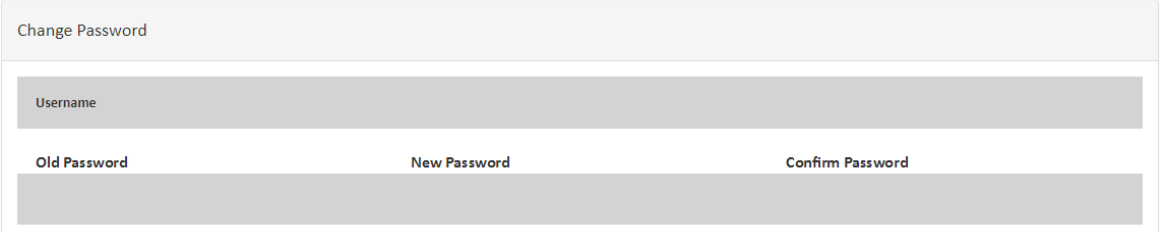

#### <span id="page-17-3"></span>3.5.8 Update

#### Update GSM Agent software version (.war file)

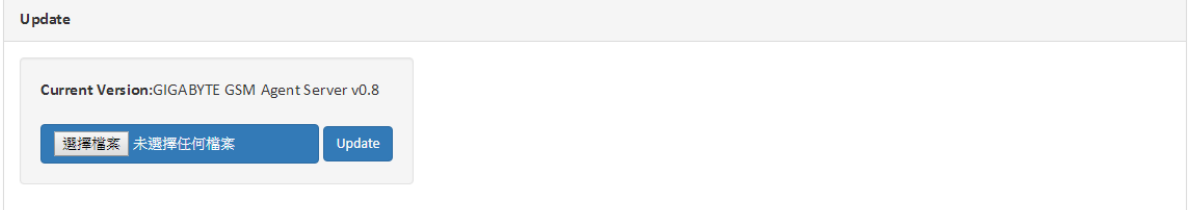

# <span id="page-18-0"></span>3.6 Help

Provides basic visual help guidance for each function within GSM Agent (similar to the contents of this user guide)